## **คู่มือการแปลงไฟล์แนบเอกสารสมัครงานออนไลน์**

## ● **การแปลงไฟล์รูปเป็นไฟล์ PDF. บนคอมพิวเตอร์**

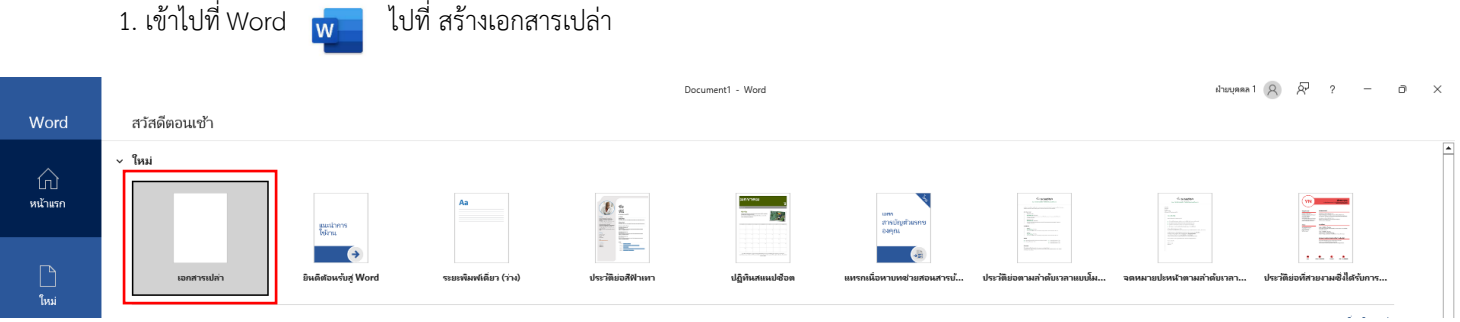

## 2. แทรกรูปภาพที่เราต้องการแปลงเป็นไฟล์ PDF. ตามขั้นตอน ดังนี้

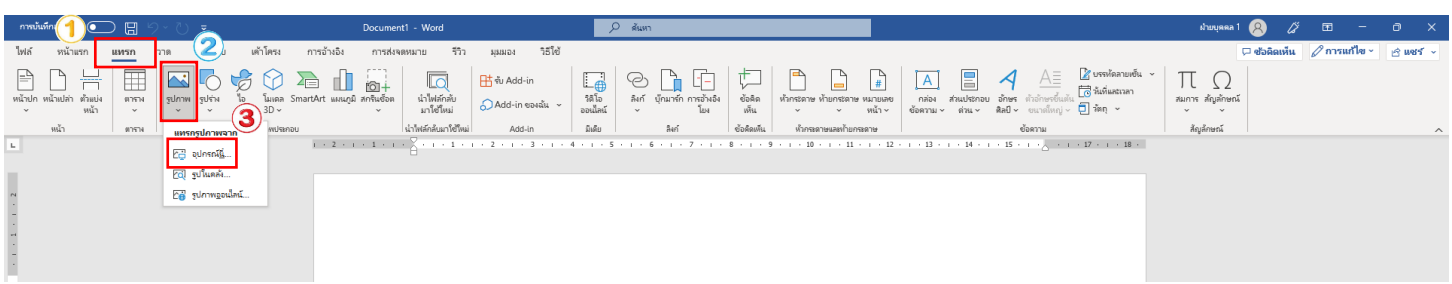

## 3. เมื่อแทรกรูปภาพแล้ว ให้ทำการบันทึกไฟล์ ตามขั้นตอน ดังนี้

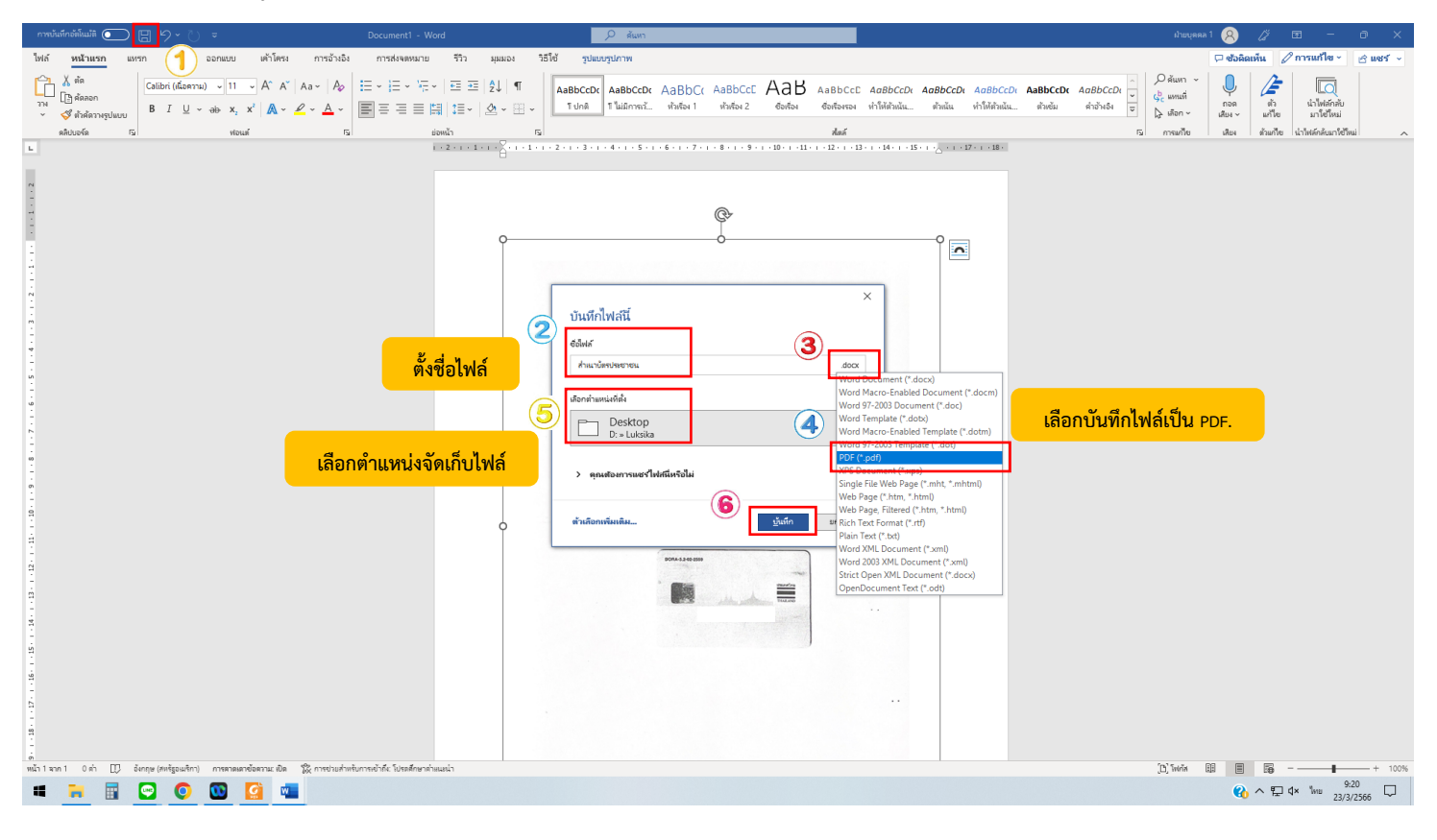

- ● **การแปลงไฟล์เอกสาร เป็นไฟล์รูป บนคอมพิวเตอร์**
- 1. เปิดไฟล์เอกสารที่ต้องการแปลงเป็นไฟล์รูป
- 2. กดปุ่ม Print Screen บนคีย์บอร์ดเพื่อแคปภาพบนหน้าจอ

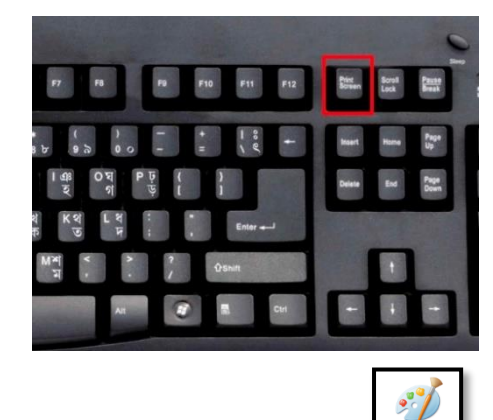

- 3. เข้าไปที่แอพ Paint บนคอมพิวเตอร์
- 4. กดปุ่ม Ctrl+V บนคีย์บอร์ดเพื่อวางภาพที่เราได้กดแคปภาพมาในขั้นตอนที่ 2

Paint

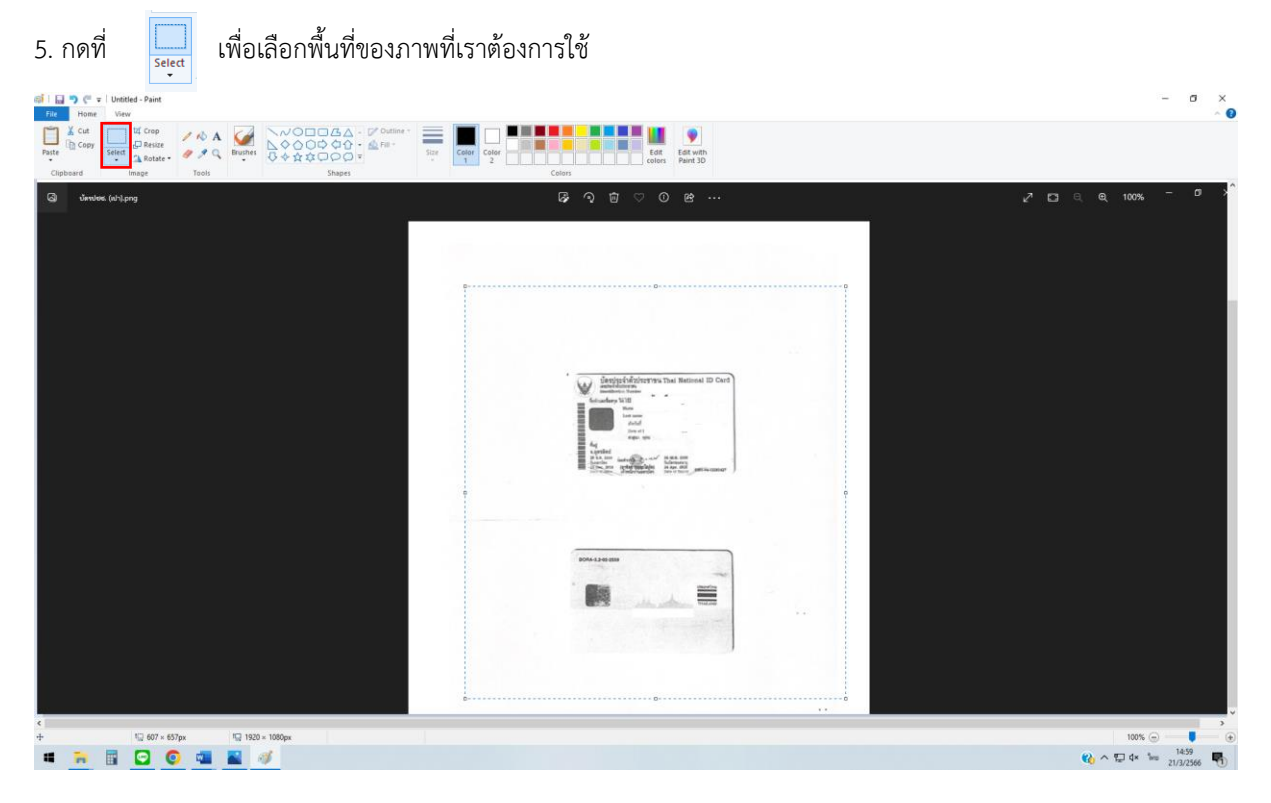

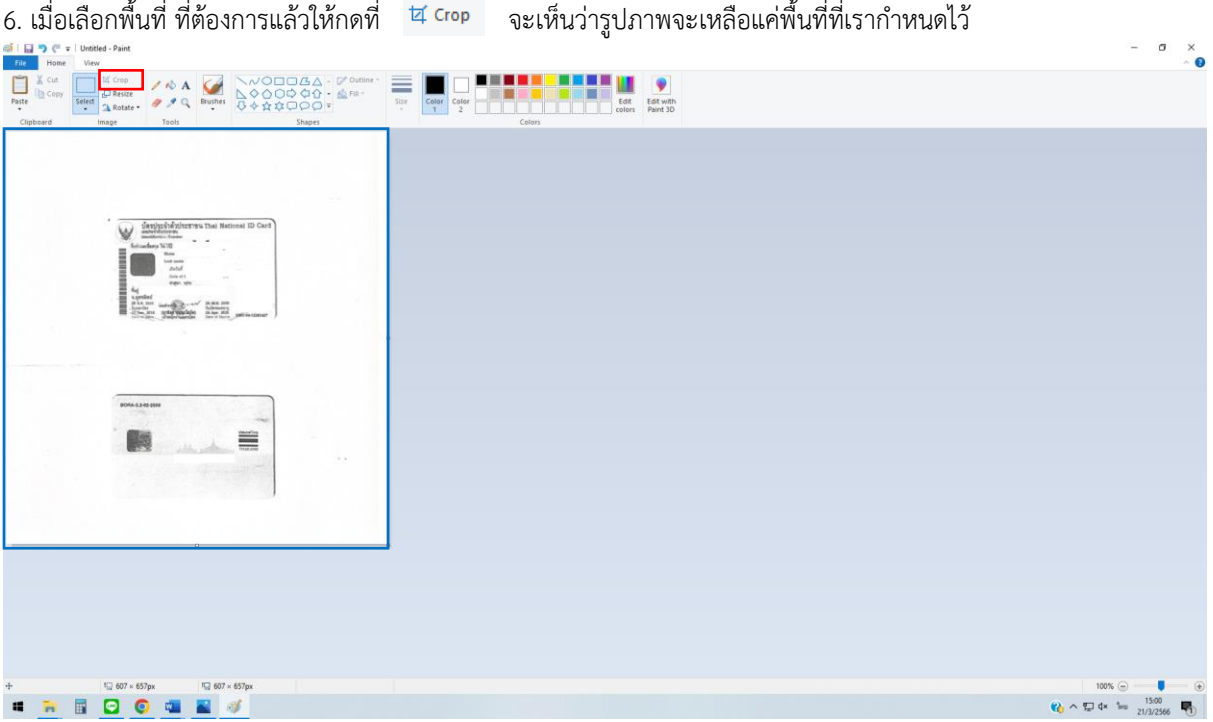

7. ทำการบันทึกไฟล์ กดที่

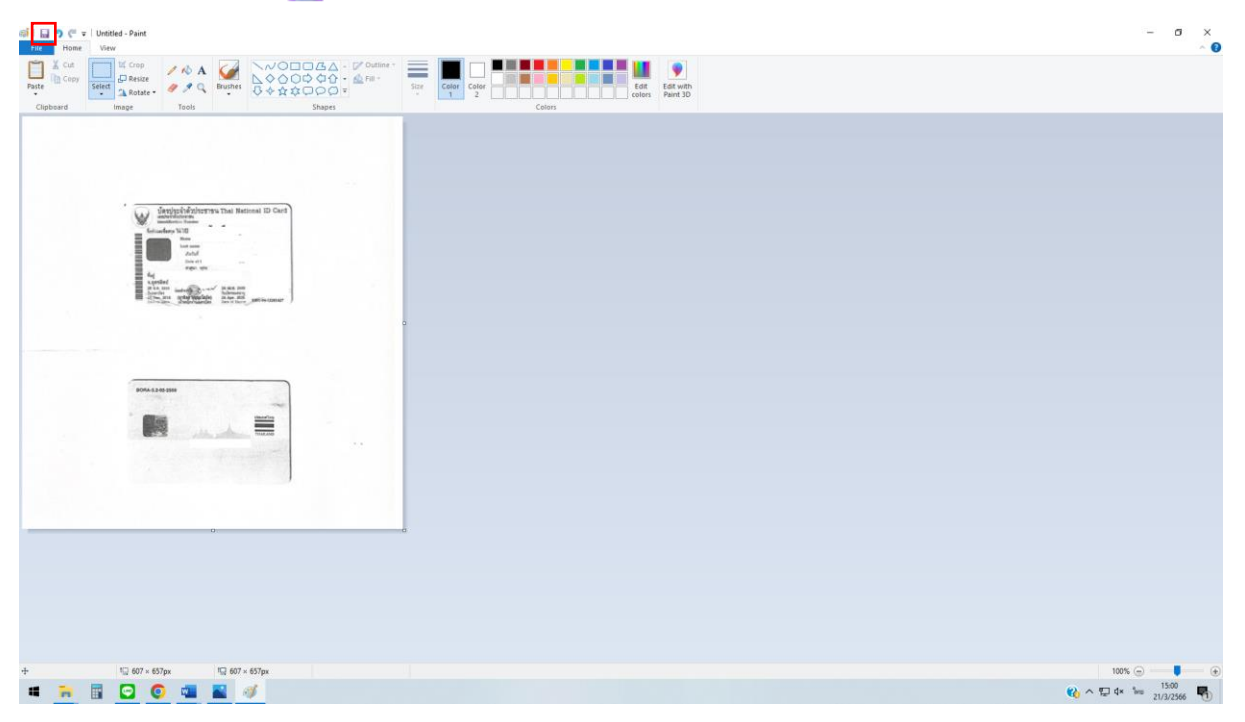